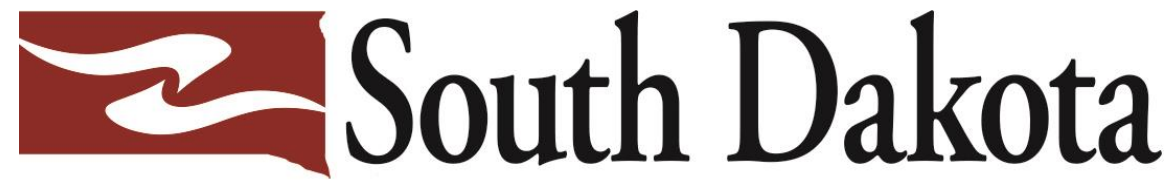

**Association of Healthcare Organizations** 

How to enter data into HARP

This is what your HCQIS Access Roles and Profile page looks like.

[https://harp.cms.gov/l](https://harp.cms.gov/login/login) [ogin/login](https://harp.cms.gov/login/login)

Here is where you make an initial login, update your password, and add new members if needed.

## Login Enter your HARP, EIDM, or EUA credentials to log into HARP. User ID \* Ibryan305 Password \* .............. Having trouble logging in? By logging in, you agree to the Terms & Conditions

**CMS.**gov | HARP

**HCOIS Access Roles and Profile** 

Login OR **CMS EUA PIV Card** Don't have an account? Sign Up See all applications that use HARP

Your Username and Login are the **same** for both access/roles page as Hospital Quality Reporting page.

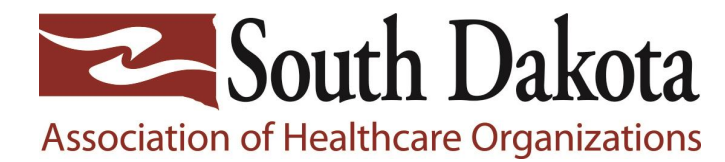

## Here is where you enter data, it is a separate weblink =

[https://hqr.cms.gov/h](https://hqr.cms.gov/hqrng/login) [qrng/login](https://hqr.cms.gov/hqrng/login)

This is where you want to be to enter your data, **NOT** the Access and Roles login. Your Username and Login are the

### **CMS.** GOV | Hospital Quality Reporting

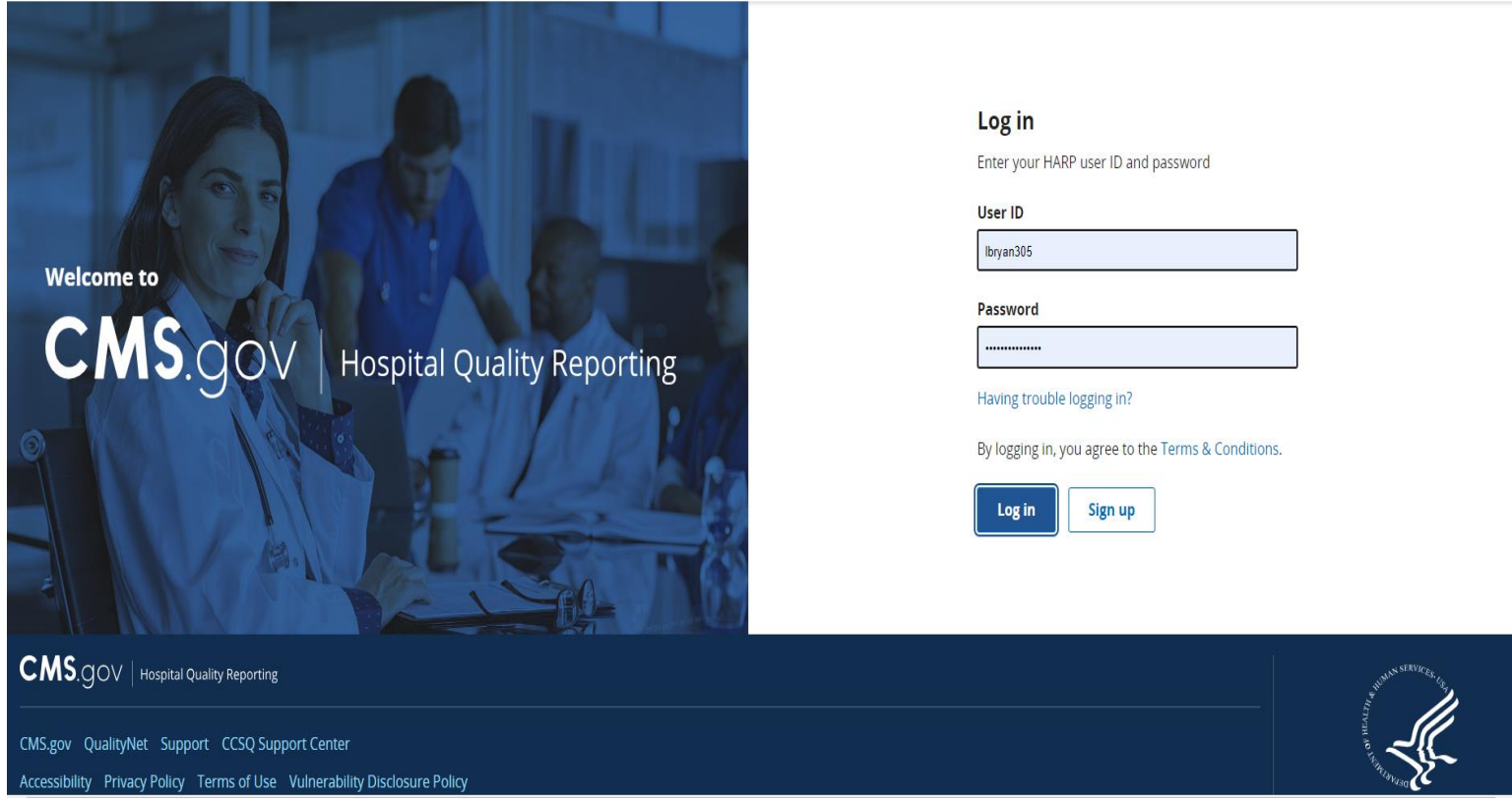

**same** for both access/roles page as Hospital Quality Reporting page.

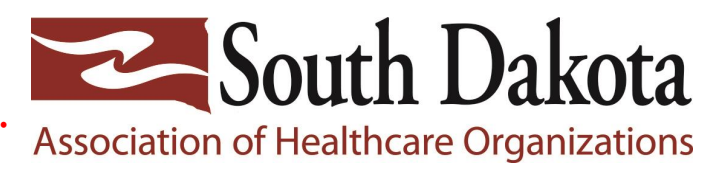

Sign up

This is what your initial page will look like when you first login.

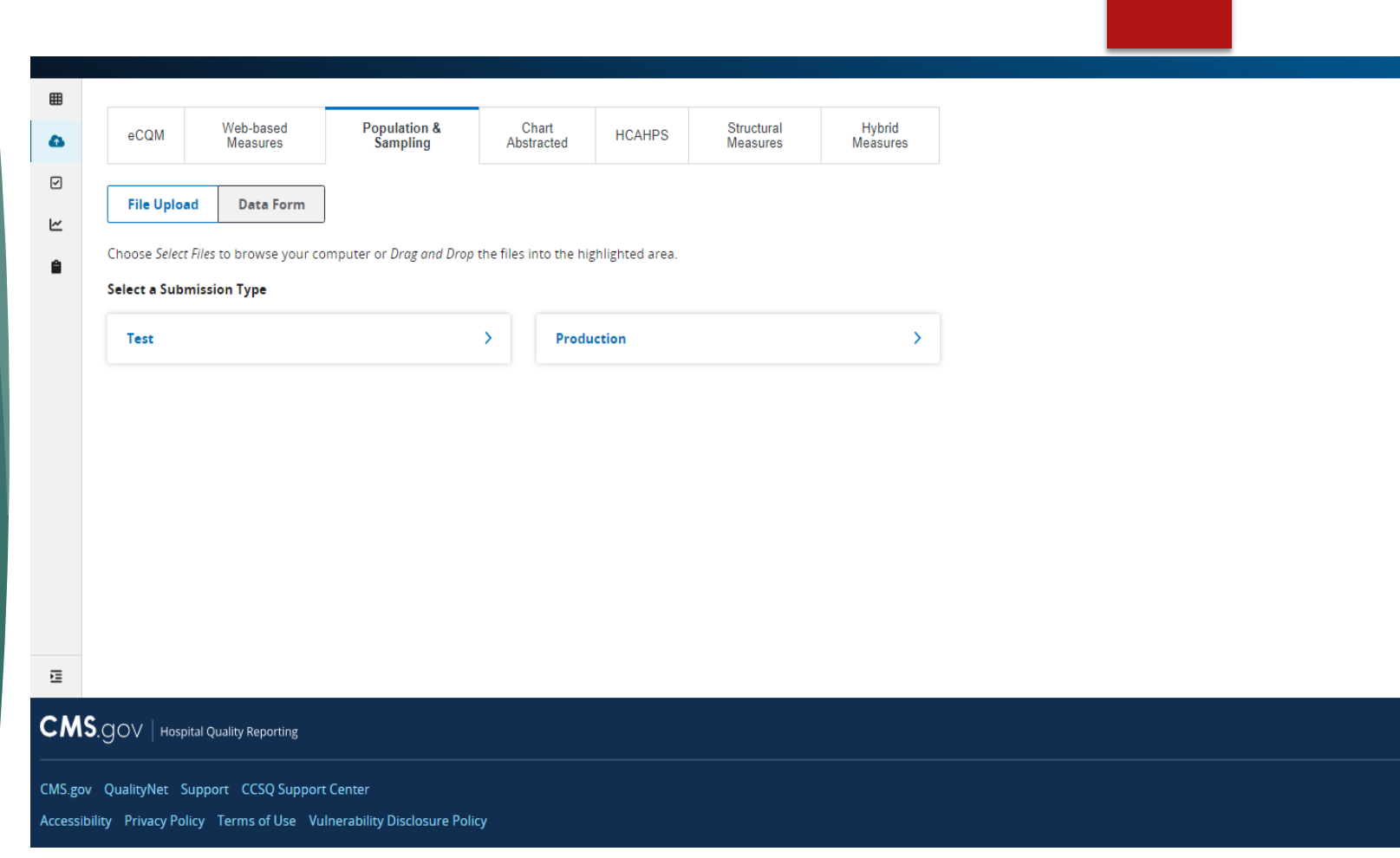

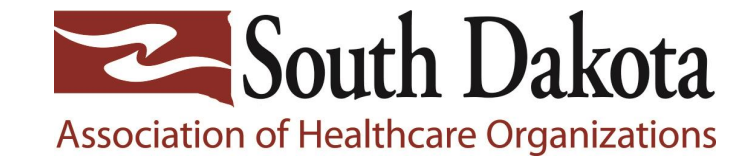

Click on Data Submissions on the left side bar to start

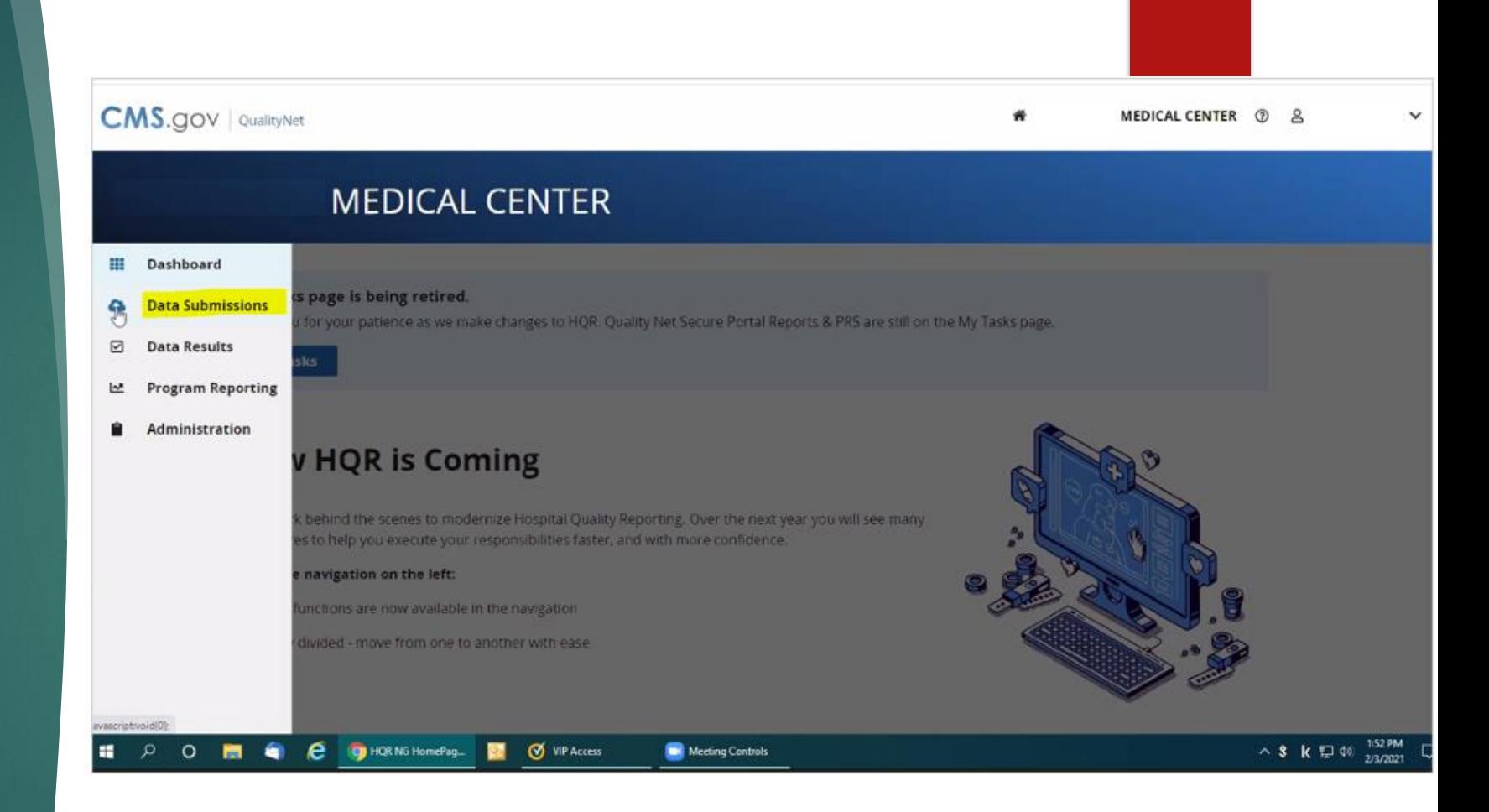

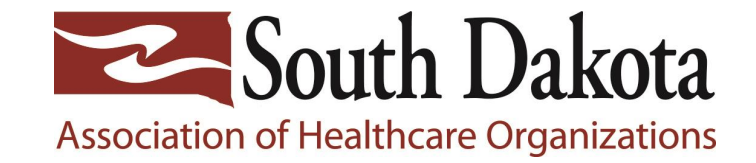

Next, you will enter your numbers into Population and Sampling. This page is NOT where you upload your data from CART.

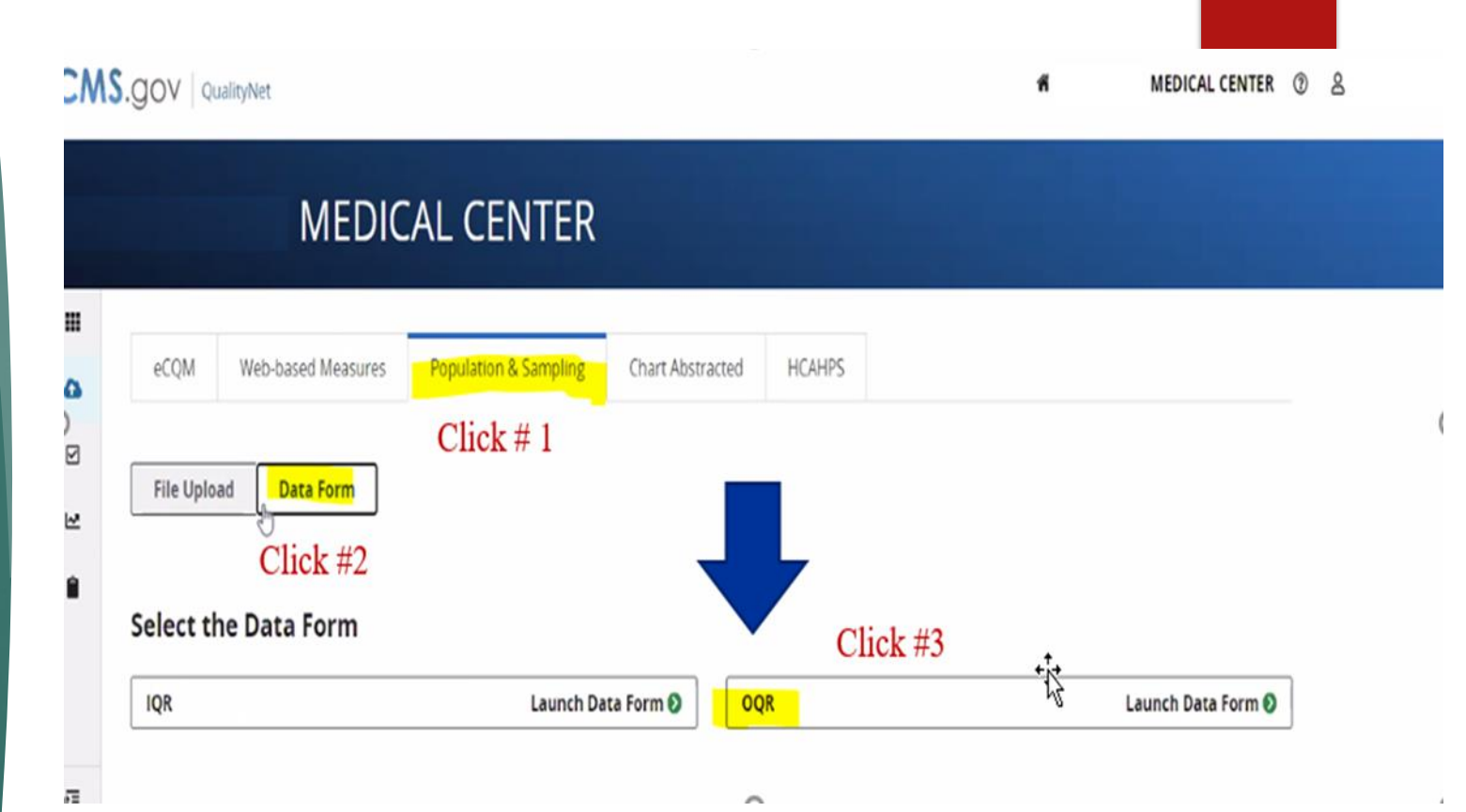

Currently, the MBQIP program is only entering **Outpatient Quality Reporting (OQR)** data.

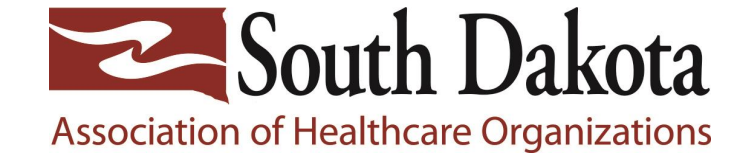

Check your reporting period on the top right and ensure you are on the right quarter. Then, click "Start Measure" for section you are reporting on.

### < Data Submission **Hospital Outpatient: Population & Sampling Reporting Period** Q4 2020 NOTE: Proceeding with data submission will change a Providers status to Participating if they are currently Not Participating or Withdrawn **CMS Certification Number:** Submission Period: 10/01/2020 - 05/03/2021 With Respect to Reporting Period: 10/01/2020 - 12/31/2020 **Current Submission Period: Open**  $\bullet$  Enter **Dreview** Submit OQR-ED-Throughput (Voluntary) **O** Start Measure ED-Throughput **OQR-Stroke (Voluntary) O** Start Measure Stroke

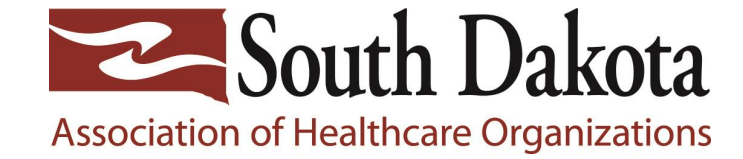

### **Sampling Option Dropdown:**

Sampled = you only entered a portion of your ER patients Not Sampled = you entered all your ER patients

NA Submission not required =only use if this is not a required measure for you. You will not use this option for OP-18.

Refer to [Outpatient Specification](https://qualitynet.cms.gov/outpatient/specifications-manuals)  [Manuals.](https://qualitynet.cms.gov/outpatient/specifications-manuals) Scroll down to section 4 and click on hyperlink "Population, Sampling and Transmission" for details.

### **MEDICAL CENTER**

Z

v.

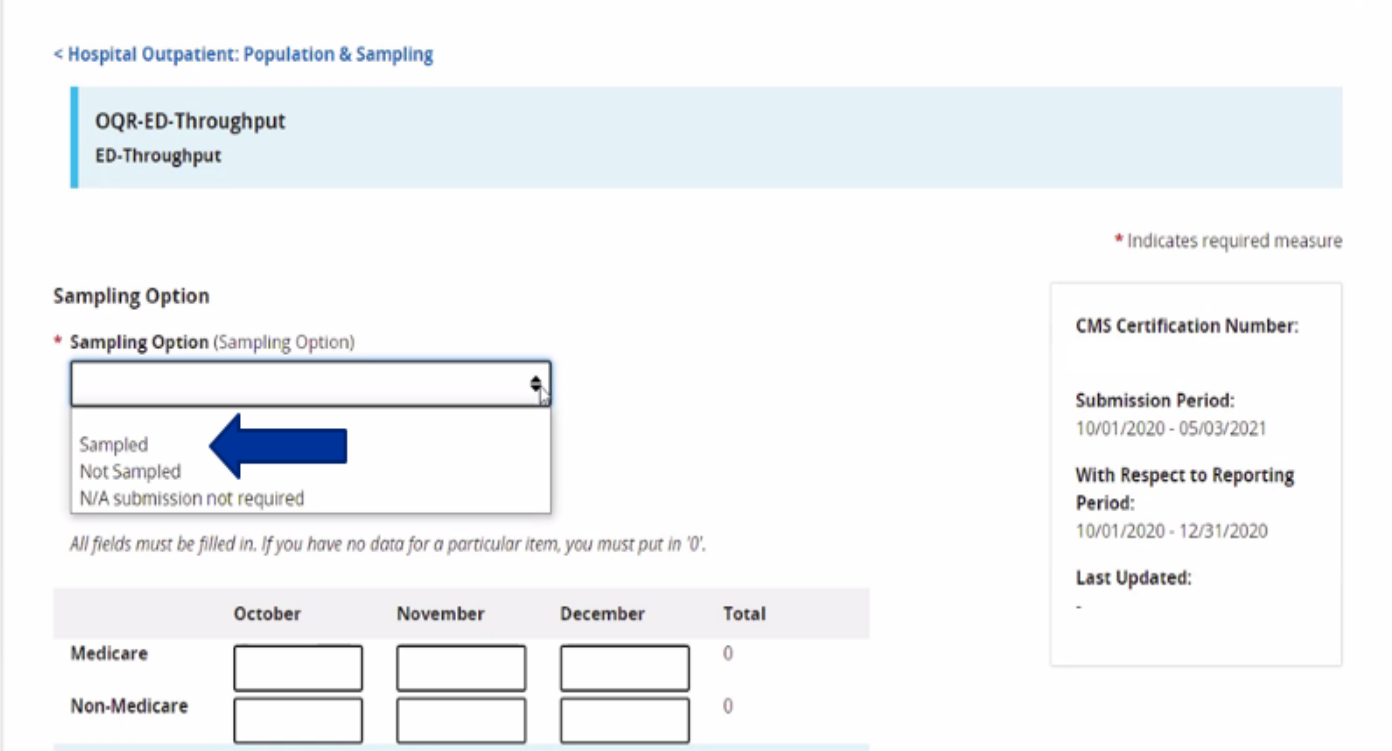

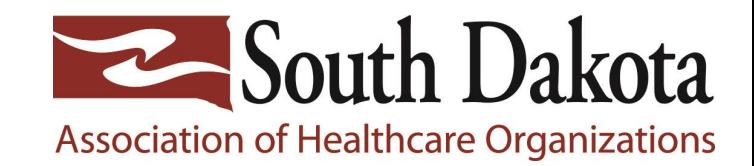

## Remember this slide from the CART presentation?

Most of you will be in the 0-900 category. You will need to do a minimum quarterly sample size of 63. We recommend 25 per month as an easy more rounded number. Plus, if a few of your entries get rejected, you don't need to worry about it. We will show you how to see potential entry rejections on a later slide.

For OP-18 sample size requirements click here: [Outpatient Specification](https://qualitynet.cms.gov/outpatient/specifications-manuals)  [Manuals](https://qualitynet.cms.gov/outpatient/specifications-manuals). Scroll down to section 4 and click on hyperlink Population, Sampling and Transmission for details. See table 3 on page 4-6 of document.

## Table 3: Sample Size Requirements per Quarter per **Hospital for OP-18**

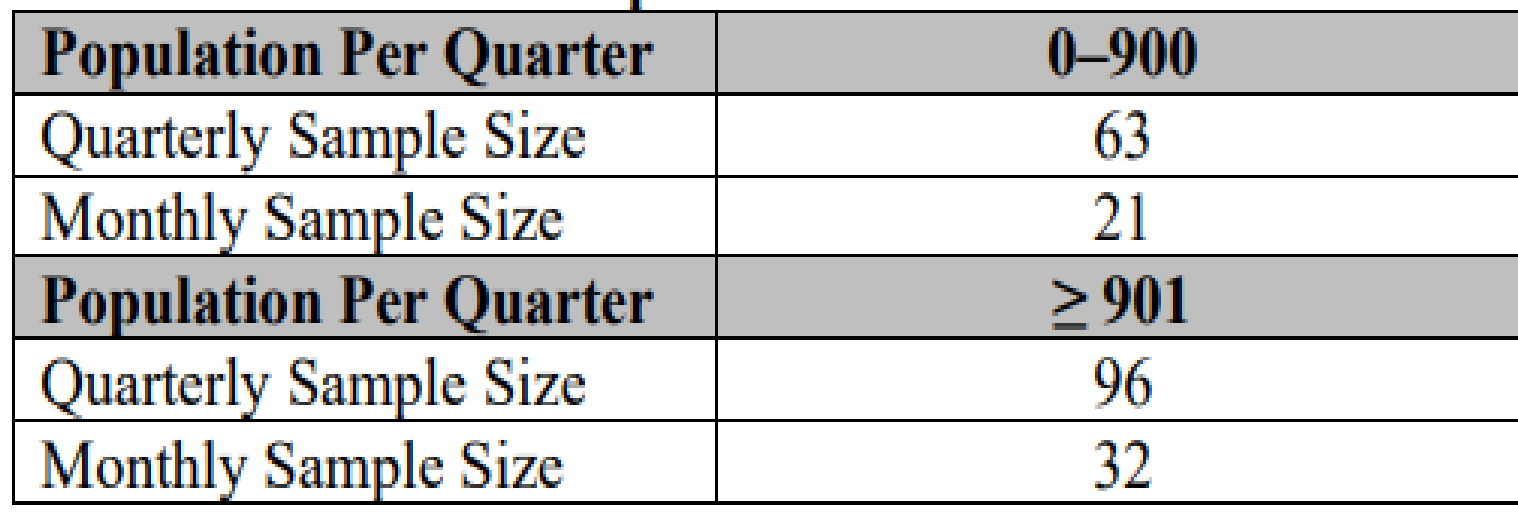

**REMINDER**: OP-18 population is ED patients who left your facility, do not include any that were admitted to your facility, even if your policy is to discharge from ER and readmit to your facility.

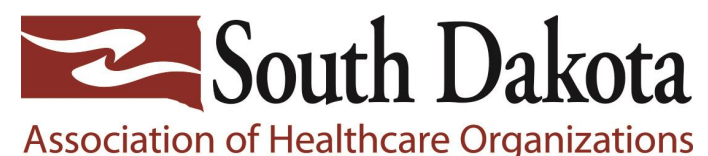

**Population** = All ER patients seen **Sampling** = Portion of your patients for each month. For OP-18 it is a minimum of 63 patients/quarter

Enter your numbers here. If you can sample, put total population numbers under Population section and number of sampled patients under Sampling section.

If you cannot or choose not to sample, then put **SAME** numbers in Population and Sampling sections. Click Save & Return when done.

An example of how to enter sampled population is shown on the next slide.

疆

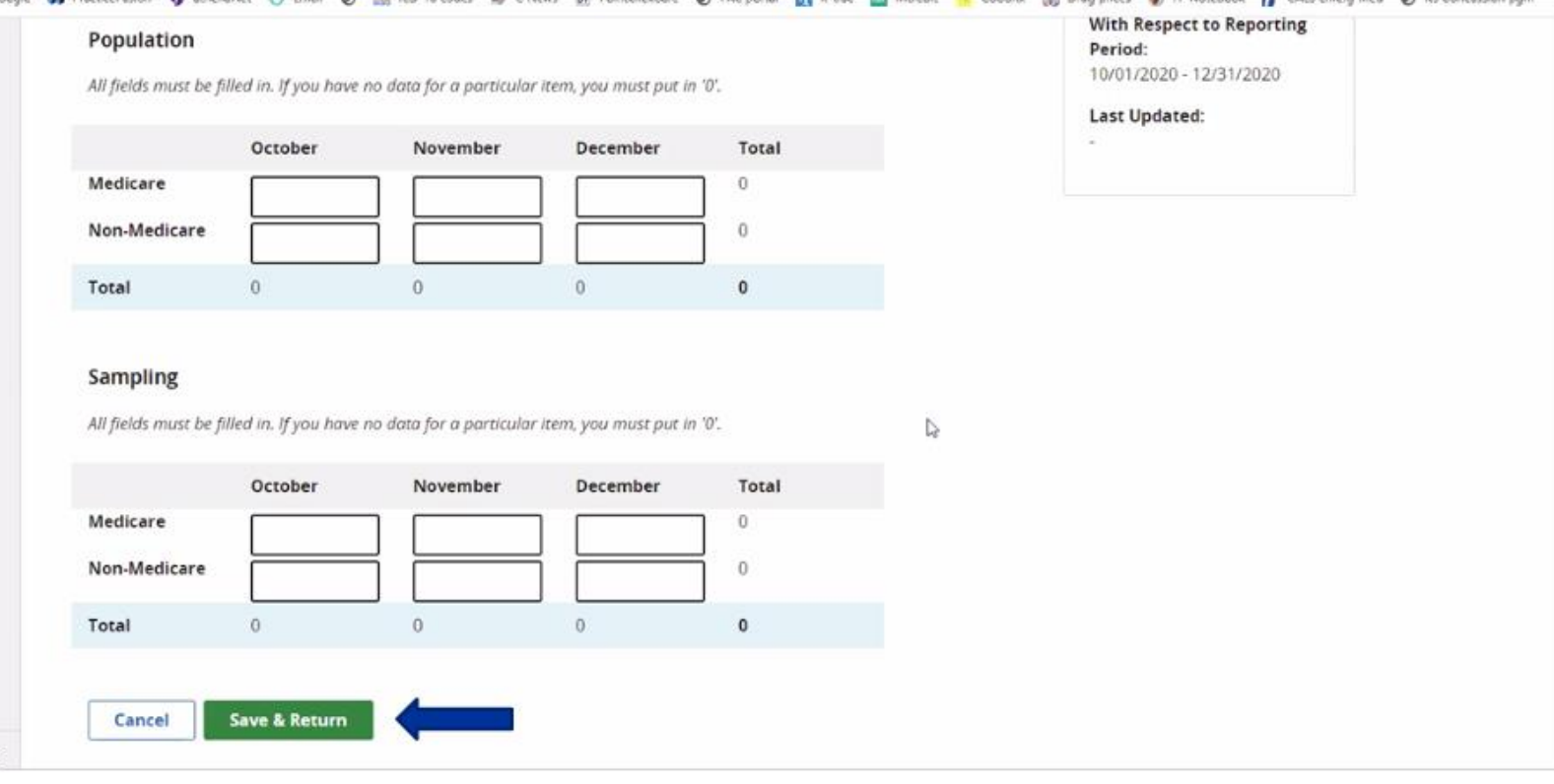

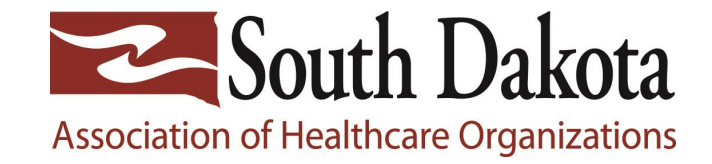

### **Here is an example only for OP-18 if you decide to sample.**

You may want to sample or do all the encounters if you choose.

For sampling, you pick "Sampled" under Sampling Option.

Then under Population, list total amount of Medicare and Non-Medicare patients you saw each month.

Under Sampling, you list how many patients you sampled for the month. Listing how many were Medicare and how many were Non-Medicare – minimum is **63/quarter**. You may use as many Medicare and as many Non-Medicare as you choose

Click on Save & Return when complete.

#### < Hospital Outpatient: Population & Sampling

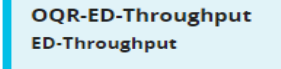

#### **Sampling Option**

\* Sampling Option

Sampled

 $\bullet$ 

#### **Population**

All fields must be filled in. If you have no data for a particular item, you must put in '0'.

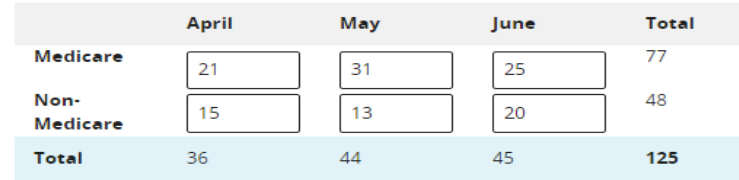

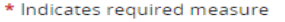

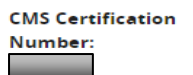

**Submission Period:** 04/01/2023 -11/01/2023

**With Respect to Reporting Period:** 04/01/2023 -06/30/2023

**Last Updated:** 

#### **Sampling**

All fields must be filled in. If you have no data for a particular item, you must put in '0'.

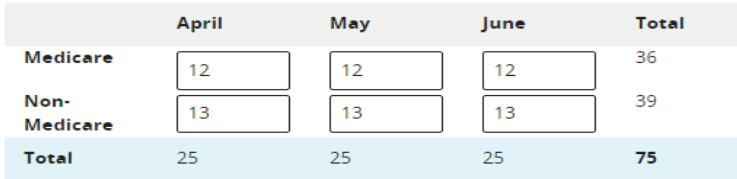

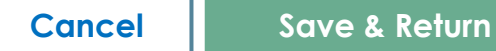

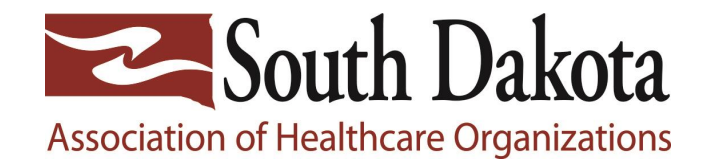

## **Example of Sampling:**

In this example, you have more than 21 patients to sample in July and September, but the August population is not sufficient for sampling. You can adjust your numbers for July and September to get to a full sample of 63 patients/quarter

Direct verbiage from Quality Net: abstract all the cases for the month that has fewer than 21 eligible cases. For the other 2 months, it is recommended to abstract all of the cases. But sampling is still allowed by abstracting at least **63 total** for the quarter. The abstractor would randomly choose cases from the other 2 months so that the total number of cases abstracted for the quarter is at least 63.

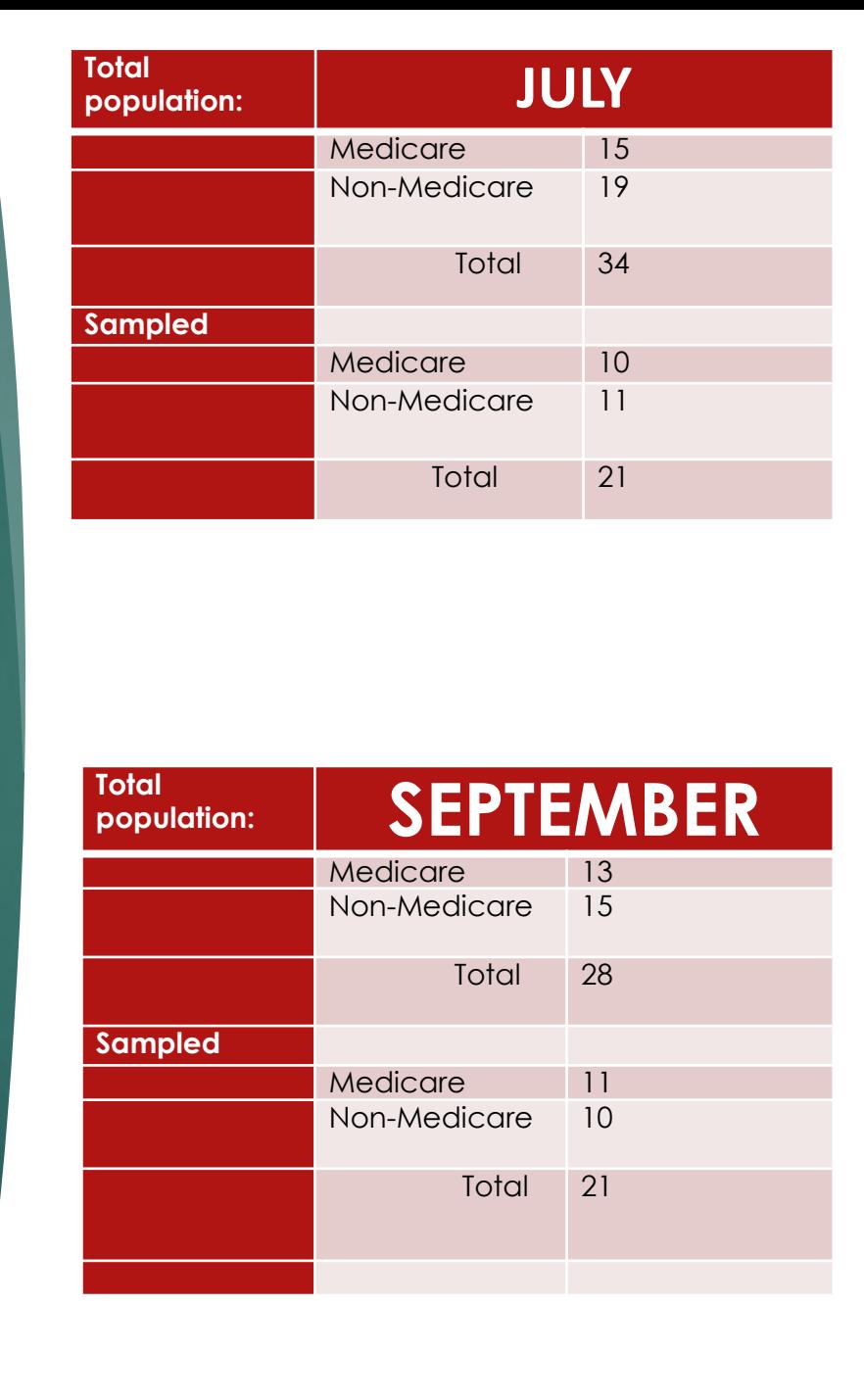

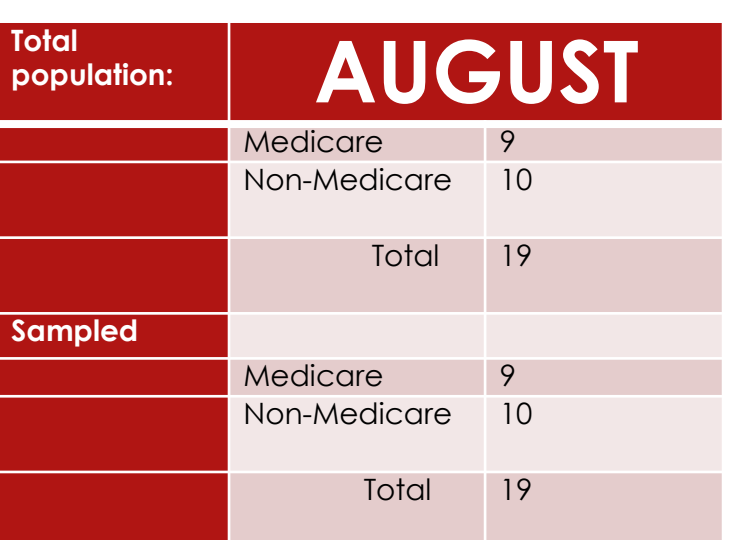

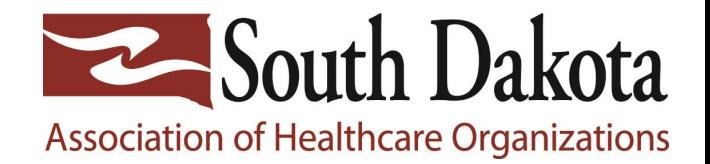

Once data is in, you will now see "Edit Measure" and a green checkmark and "Complete" next to the measure. I highlighted them both on this slide.

⊞

 $\bullet$ 

 $\boxdot$ 

ビ

Ê

It is important you click on "I'm ready to submit" **AFTER** you are finished entering **all** the data from each measure for the full quarter.

Reminder: You are not required to report on the OQR – Stroke measure currently, so if that measures still says "Start measure" here, that is ok.

### < Data Submission **Hospital Outpatient: Population & Sampling Reporting Period** Q2 2023 ٠ NOTE: Proceeding with data submission will change a Providers status to Participating if they are currently Not Participating or Withdrawn. **CMS Certification Number: 431305** Submission Period: 04/01/2023 - 11/01/2023 With Respect to Reporting Period: 04/01/2023 - 06/30/2023 Last Updated: 10/23/2023 12:08 PM **Current Submission Period: Open** Ø **Preview** Submit **Enter** OQR-ED-Throughput (Voluntary) V Complete  $+$  $\triangle$  Edit Measure ED-Throughput **OQR-Stroke (Voluntary) O** Start Stroke **Measure**  $\vee$  I'm ready to submit South Dakota **Association of Healthcare Organizations**

Once you click on "I am ready to submit", (as listed on previous slide) you should see green checkmarks where blue arrows are when done! Make sure this is correct before moving on.

#### < Data Submission

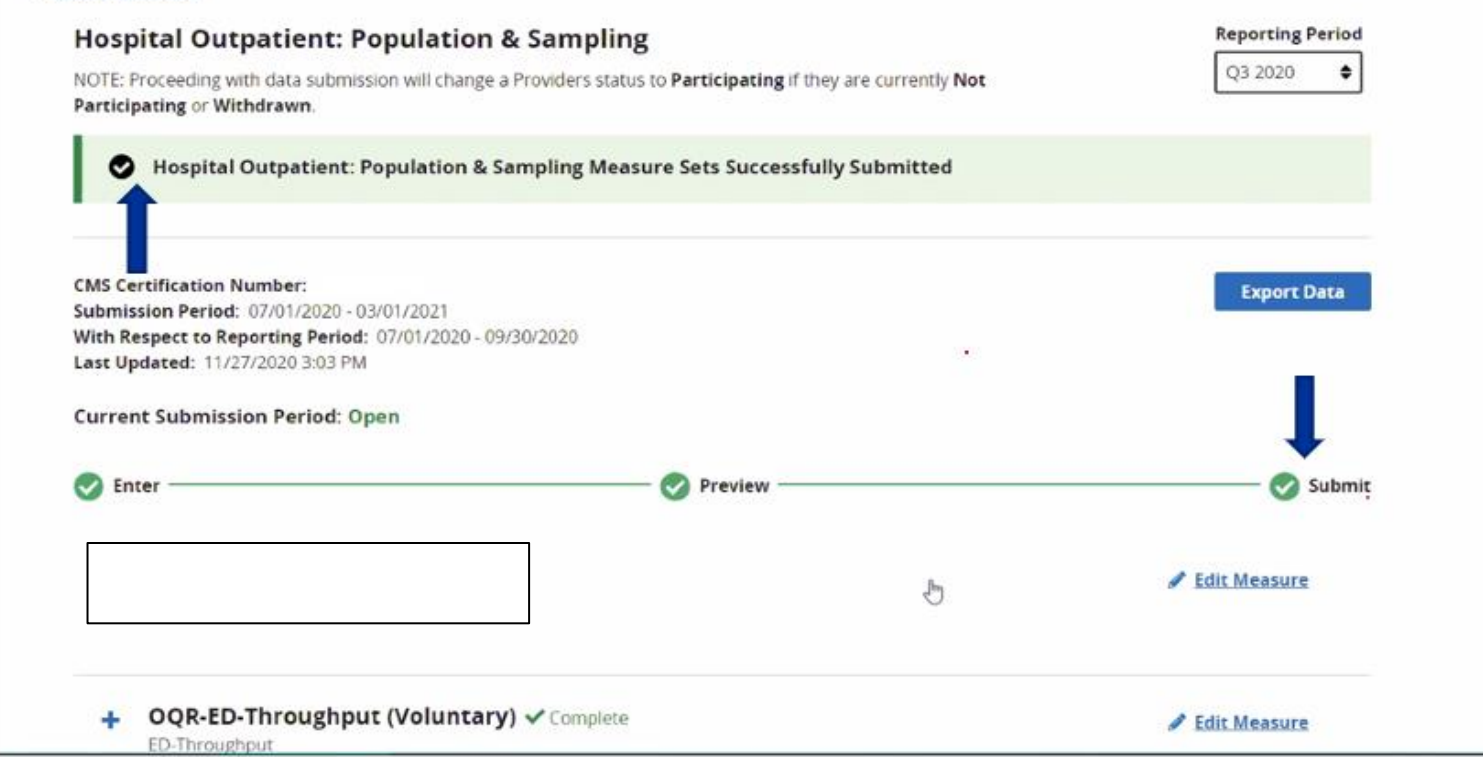

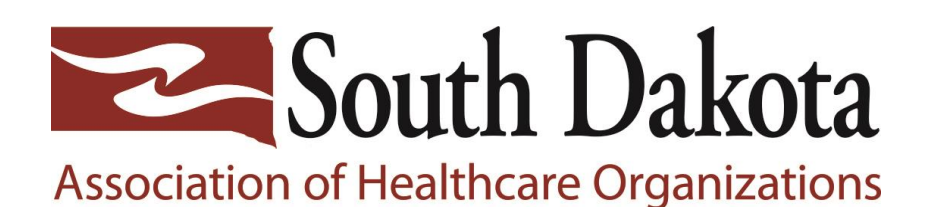

## Now, it is time to upload data from CART

Click on areas specified in this snapshot.

DO NOT click on TEST here, it will not get your data to the correct place.

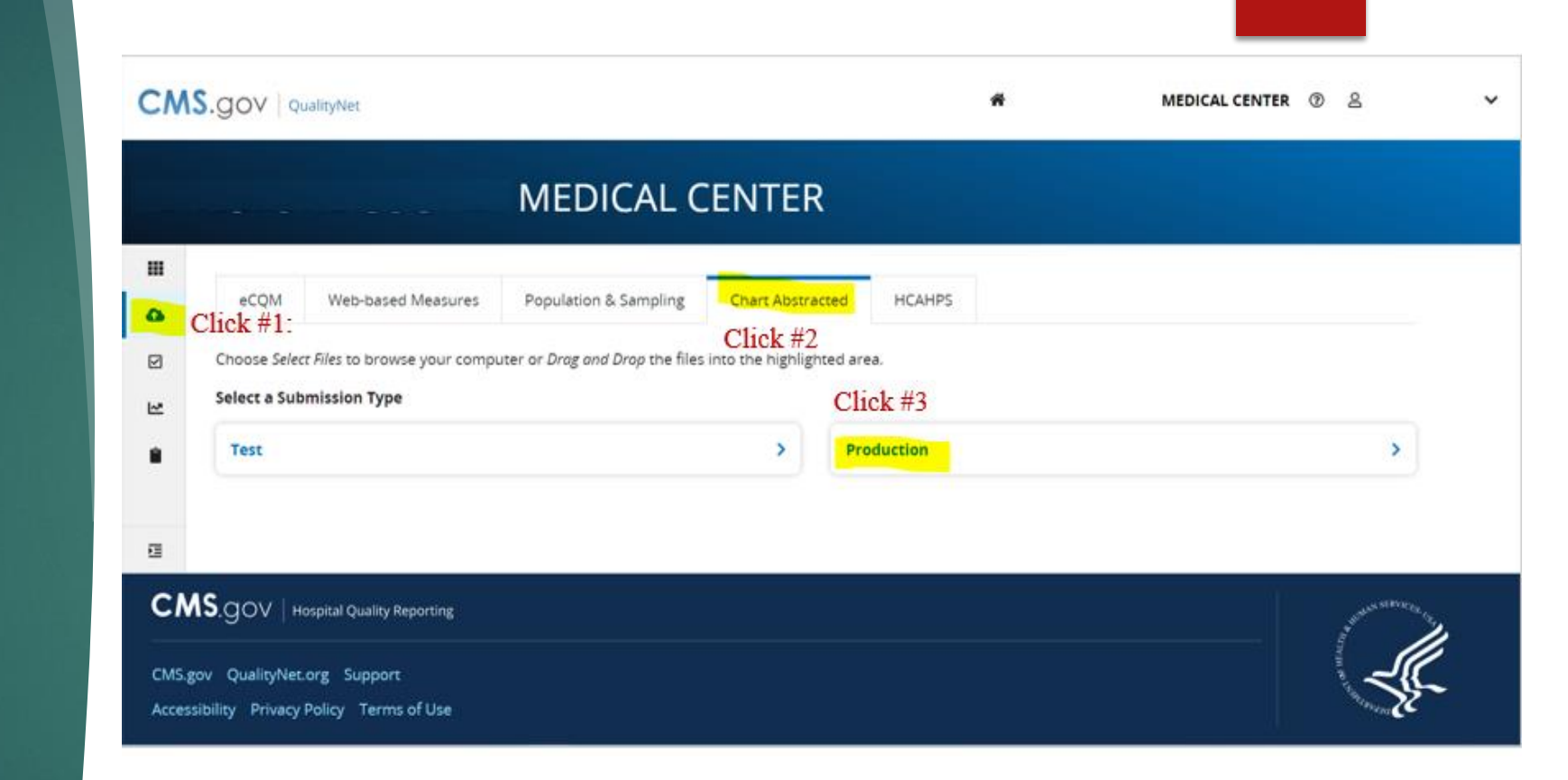

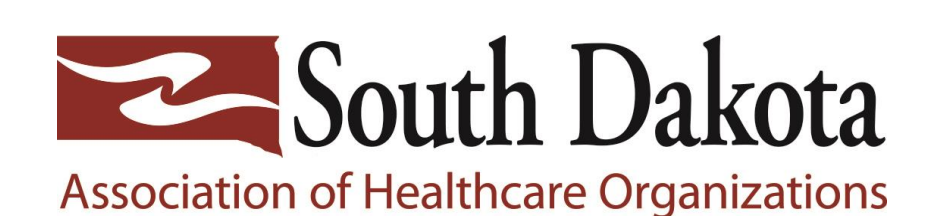

## Click on "select files" and upload your file from your computer here.

You will need to locate the CART file on your computer. If you saved directly from CART **without** changing the name of the file, do these steps to find your file on your computer:

-Click into C-drive -QMS30 folder -Workspace folder -Outpatient folder -Export folder -you will see your file there –check the date and verify have the correct file. -Click open

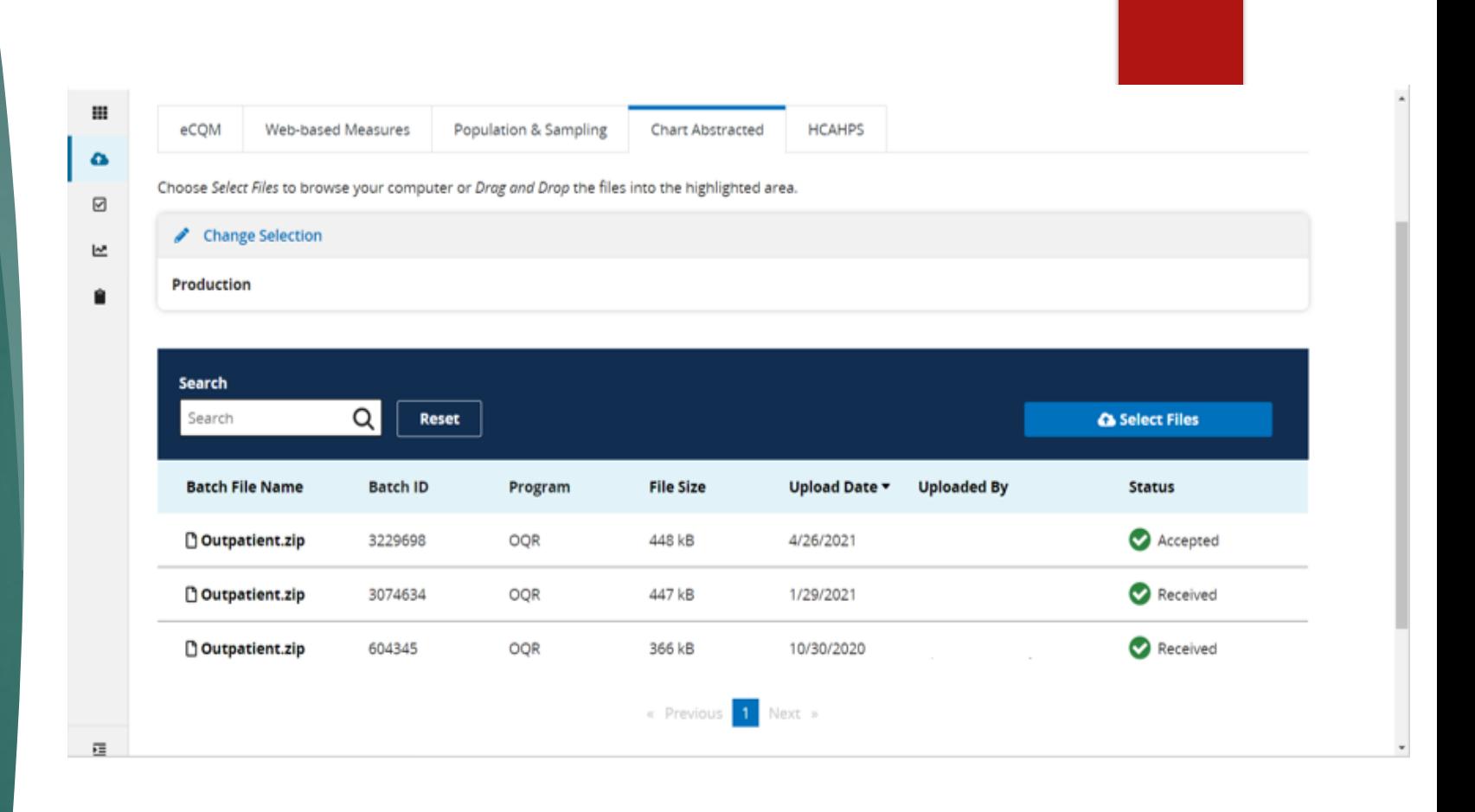

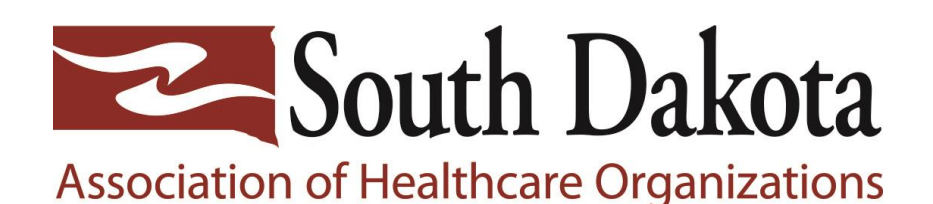

You will see this popup appear, choose **OQR – Outpatient Quality Reporting** to upload the file.

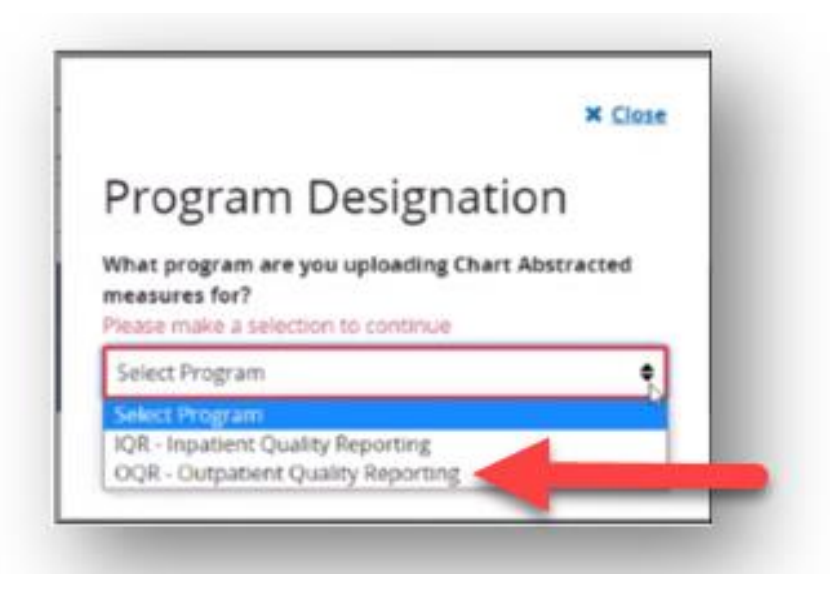

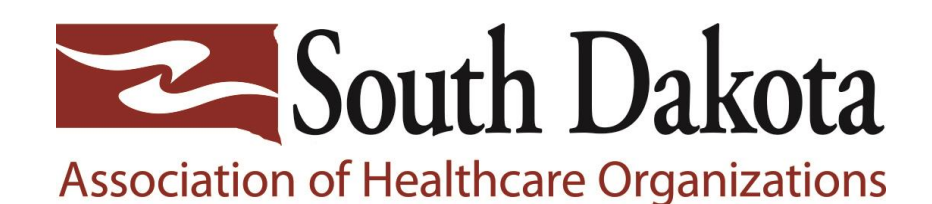

Once all your data is uploaded, last step is important to verify the data was accepted at the warehouse.

Click on Data results, then Chart abstracted.

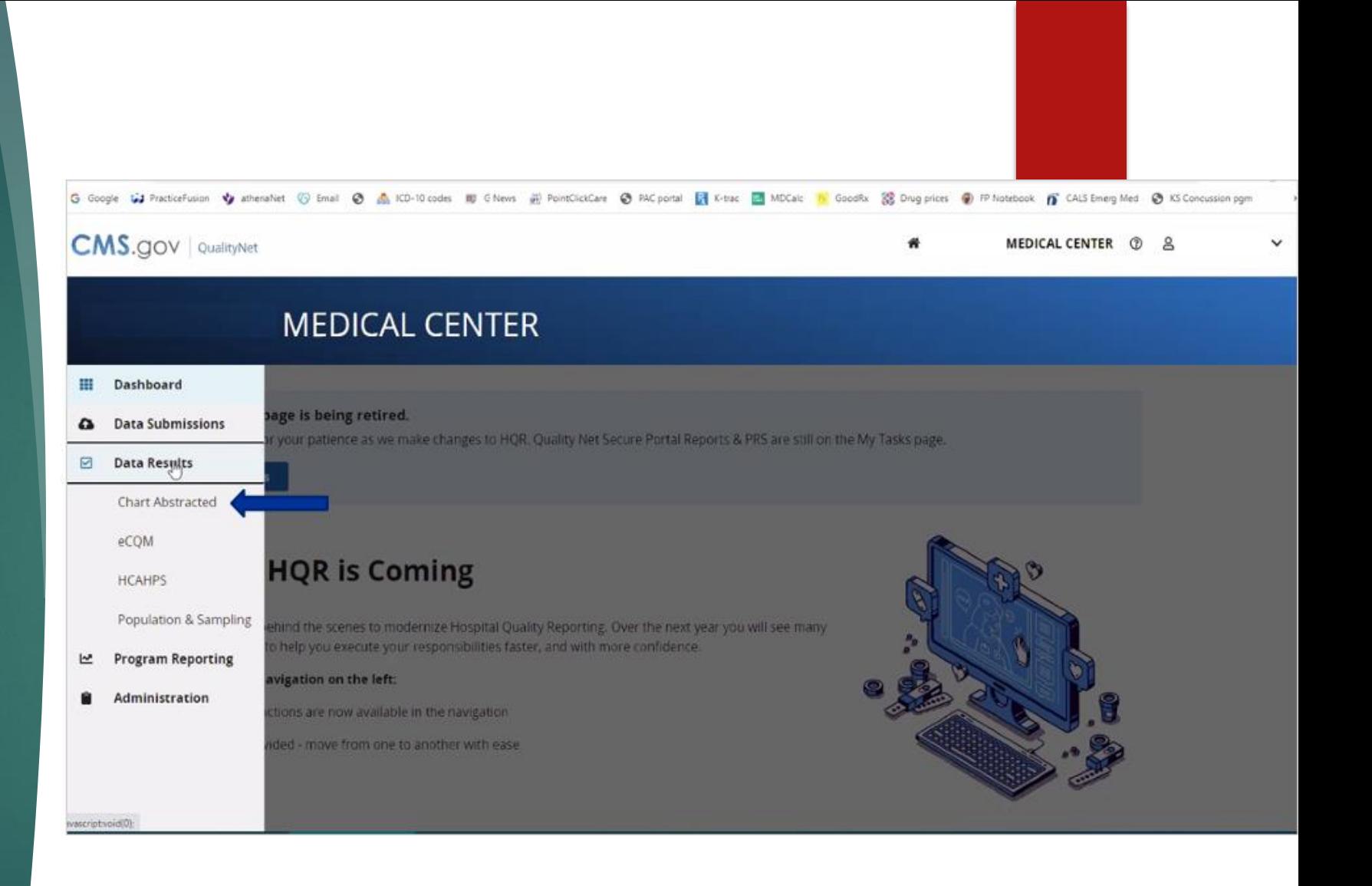

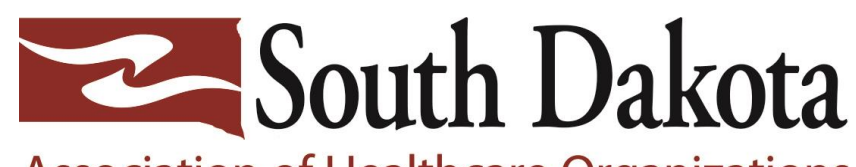

**Association of Healthcare Organizations** 

The first report called a Case Summary Report you MUST run is found here under File Accuracy.

Pick Selections as listed on slide: **Program:** OQR **Report:** Case Status Summary

Then put in the quarter you just entered or are going to verify.

Lastly, click on Export CVS.

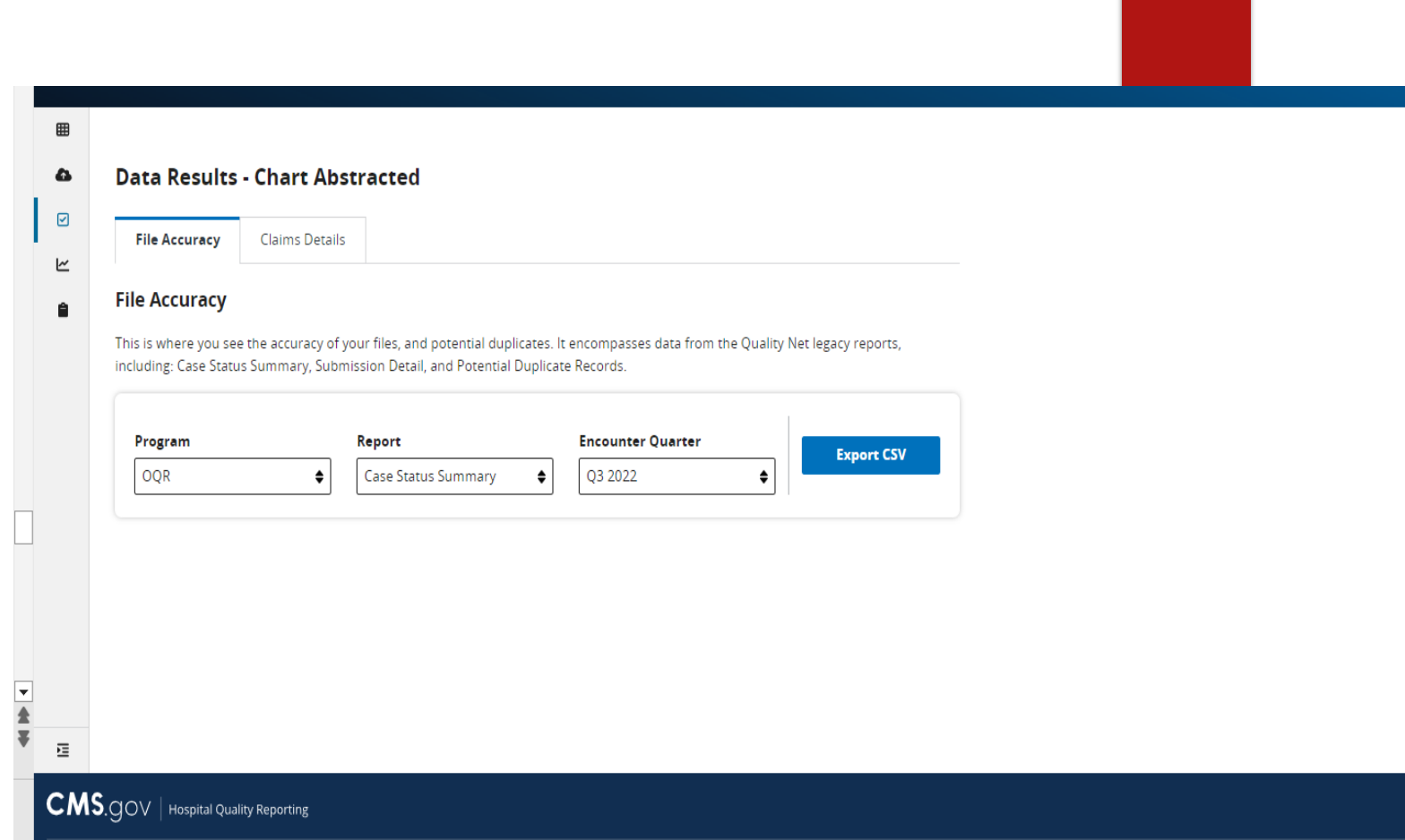

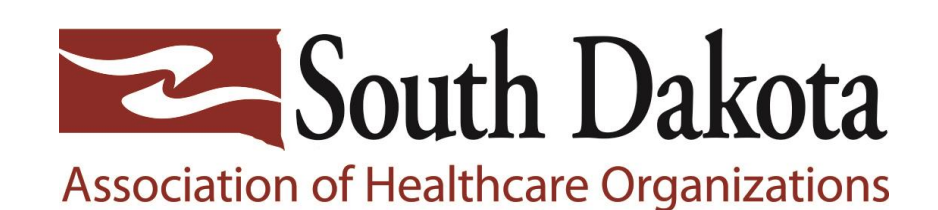

This is what the Case Status Summary Report looks like. You want to ensure your cases you submitted here are all **accepted**.

Watch your numbers to make sure they match how many patients you entered CART but also what you entered under population and sampling earlier on the HARP website.

If you have any cases rejected, you can run a submission detail report to see what was rejected. We show you how to run a submission detail report on the next slides.

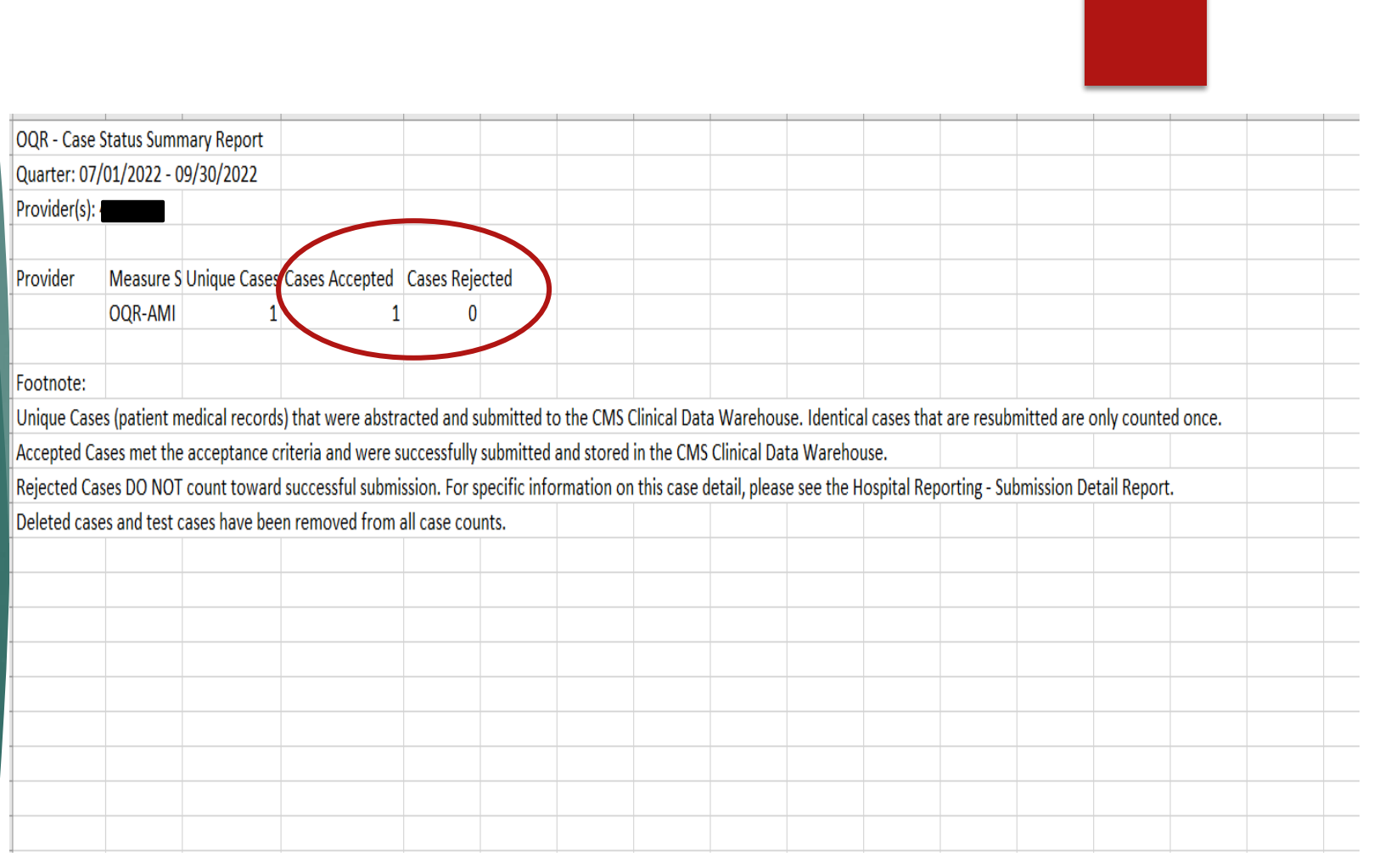

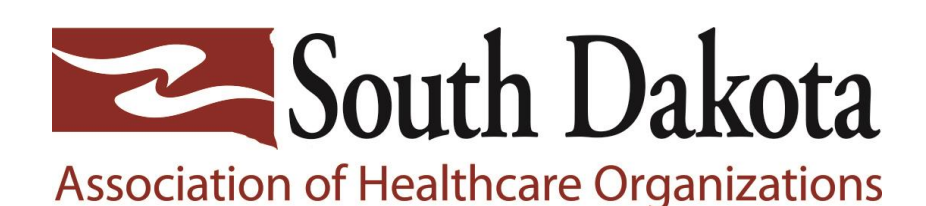

The 2<sup>nd</sup> report we recommend you run is the Submission Detail Report.

Pick sections as listed on slide: **Program**: OQR **Report**: Submission Detail

Then put in the quarter you just entered or are going to verify.

You do not need to fill out the optional sections

産

Click on Export CSV

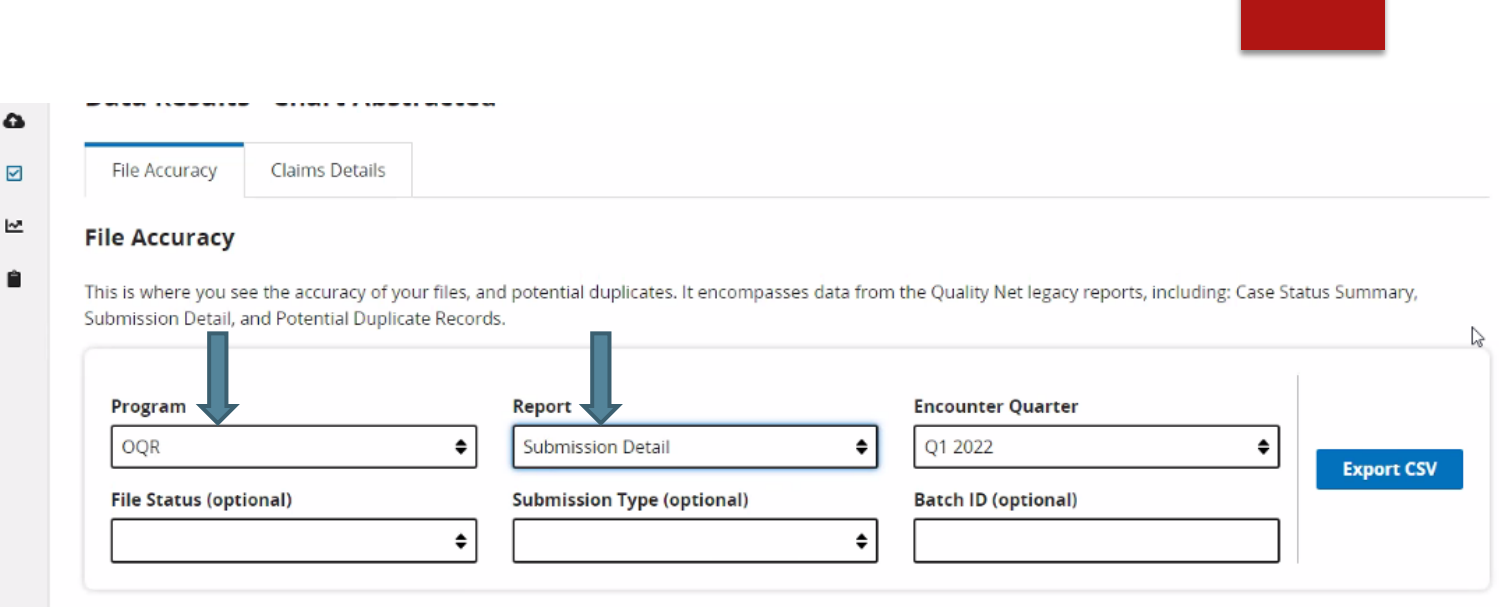

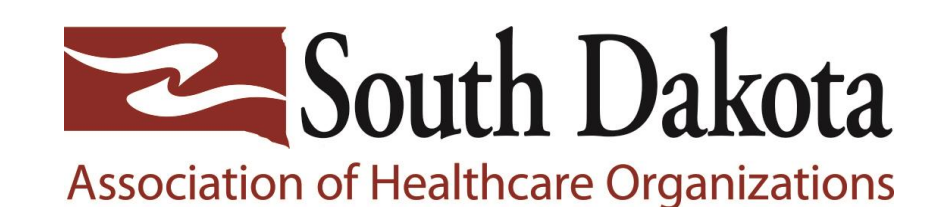

You should get an excel spreadsheet document that looks like this slide.

You want to see Accepted under File Status.

If it says Rejected there, then you need to read the message section and see why it may have been rejected and fix as needed.

Also check section under "Test Case" – if this says YES, then you clicked on Test earlier instead of production. If it says "YES" here, then your data will **not be**  accepted into HARP. You want this section to say "NO" for all the entries.

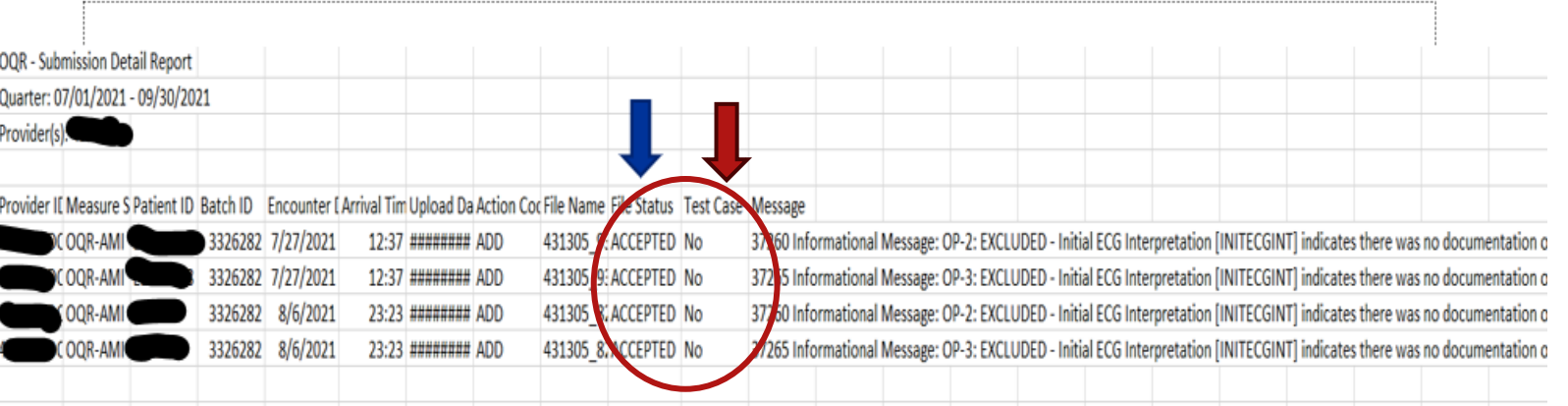

You want to see all "**Accepted"** under File Status and all "**NO"** under Test Case.

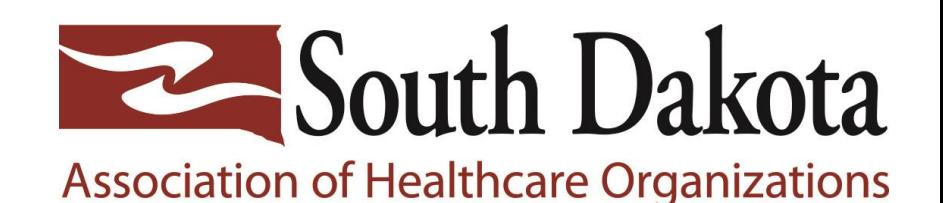

If you have any cases rejected in your Case Summary Report, you can run the Submission Detailed Report to see exactly what patients were rejected.

If you only have a few rejected patients under the Submission Detail Report, you can look at the dates and months of the rejected patient. If you have 63 accepted patients for the quarter, you don't need to go back and change things in CART. If you don't have at least 63 accepted patients per quarter, then you will need to change data in CART and start the upload process all over.

## **Case Summary Report**

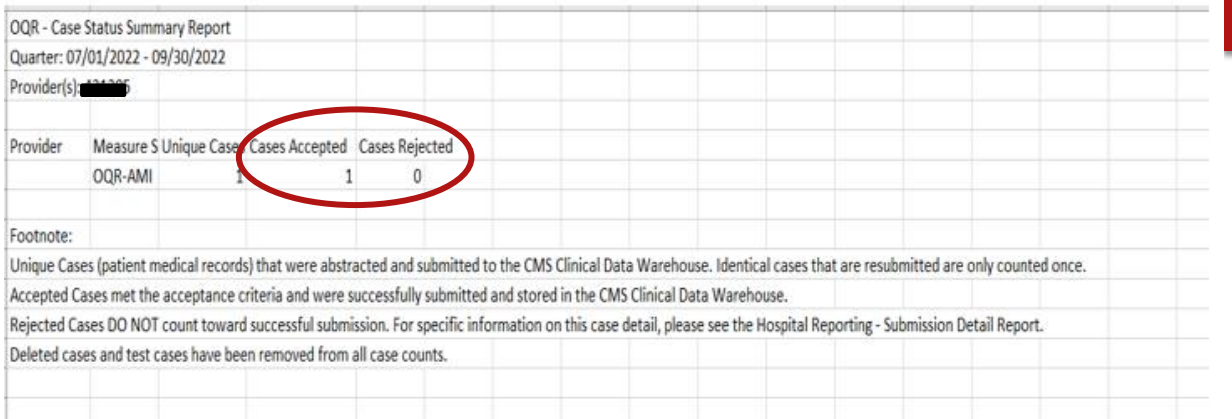

## **Submission Detail Report**

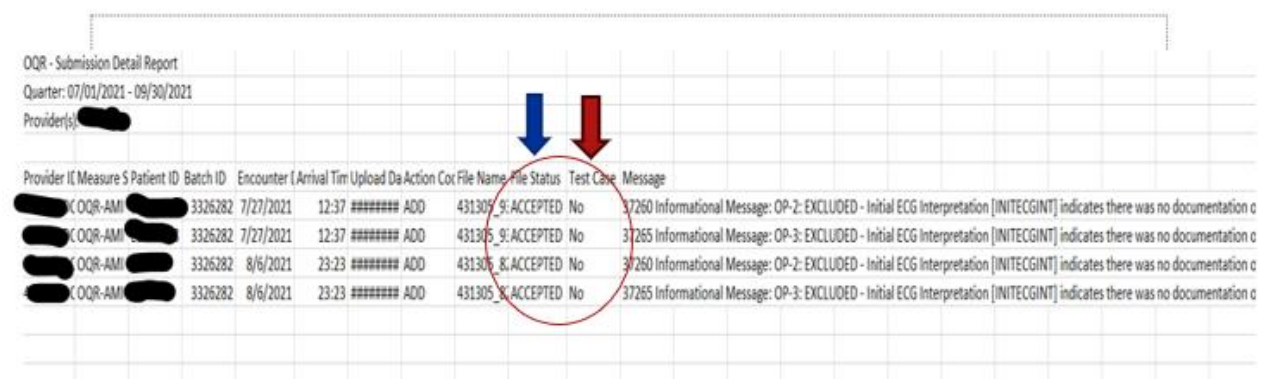

South Dakota

**Association of Healthcare Organizations** 

# Congratulations!

## You have completed your HARP data for the quarter.

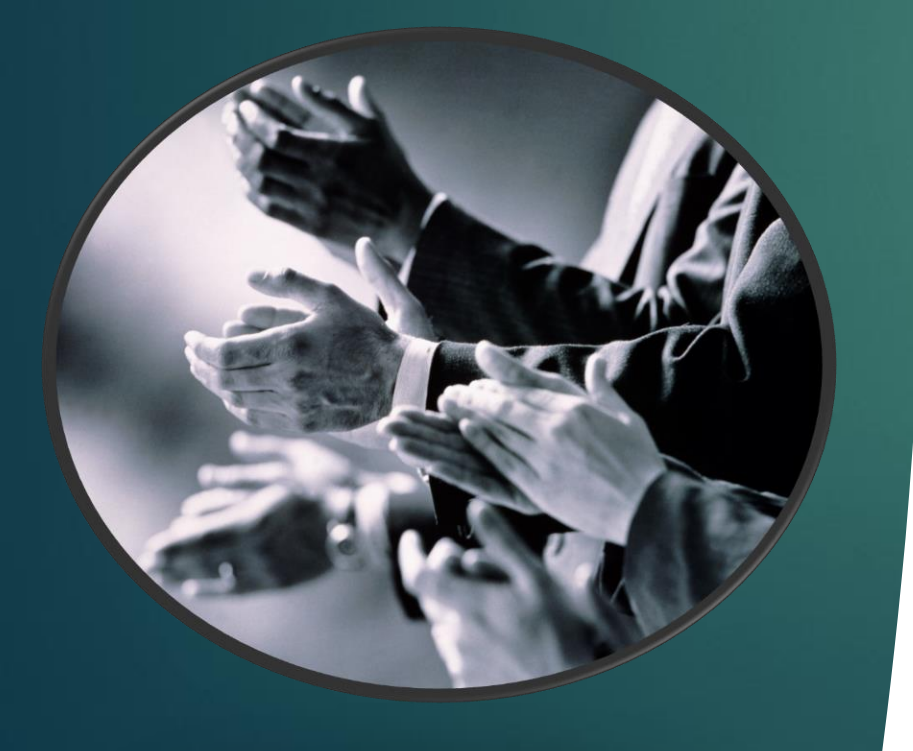

## For more information Contact:

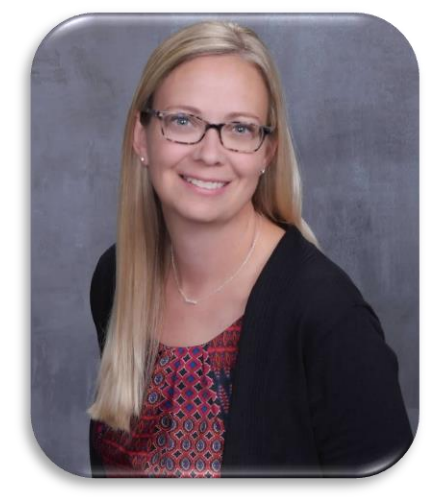

Michelle Hofer, RN Clinical Consultant with SDAHO

[michelle.hofer@sdaho.org](mailto:michelle.hofer@sdaho.org)

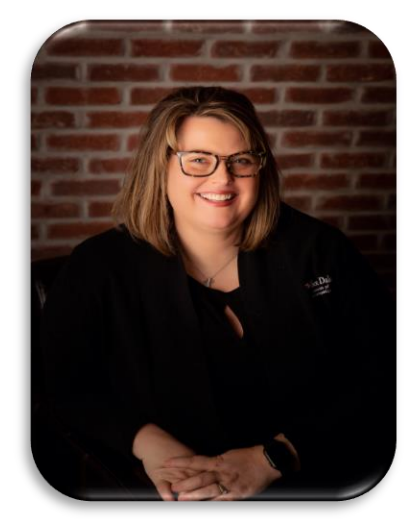

Loretta Bryan, RN Clinical Consultant with SDAHO

[loretta.bryan@sdaho.org](mailto:loretta.bryan@sdaho.org)

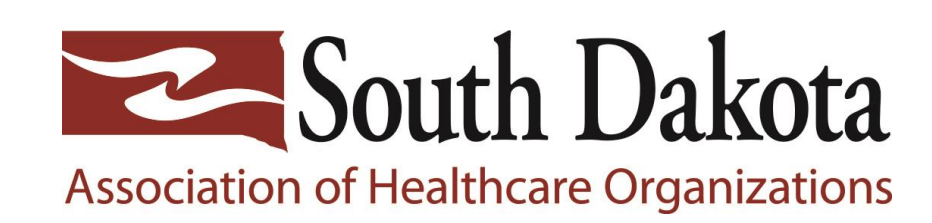